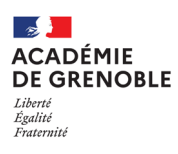

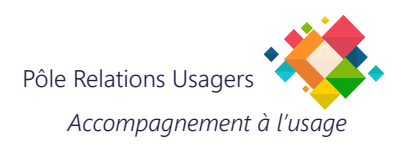

# **CRÉER UN RACCOURCI SUR LE BUREAU**

#### **Les raccourcis correspondent aux petites icônes présentes sur votre bureau, sur lesquelles vous pouvez double-cliquer afin d'ouvrir le fichier, le programme ou encore le site Web de votre choix.**

Il est possible de créer des raccourcis pour presque n'importe quel élément.

- Un programme que vous utilisez régulièrement
- Un fichier sur lequel vous travaillez.
- Un site Web que vous consultez souvent.
- Il n'y a aucune limite quant au nombre de raccourcis qu'il est possible de créer, si ce n'est la taille de votre bureau. Nous vous conseillons toutefois de structurer vos raccourcis de manière claire et de ne pas encombrer inutilement votre bureau.
- Dans Windows, il suffit de quelques étapes pour créer un raccourci vers vos pages, fichiers et programmes les plus importants, que ce soit avec un simple clic droit sur le bureau, la touche [Windows] ou votre navigateur.
- Les instructions suivantes sont destinées à vous expliquer, étape par étape, comment créer un raccourci dans Windows pour un fichier, un programme ou un site Web.

#### **CRÉER UN RACCOURCI VERS UN FICHIER (EXEMPLE, UN FICHIER PDF).**

Effectuez un clic droit sur une zone vide de votre bureau. **A**

Dans le menu qui s'affiche, **B cliquez** sur « Nouveau », puis sur « Raccourci ».

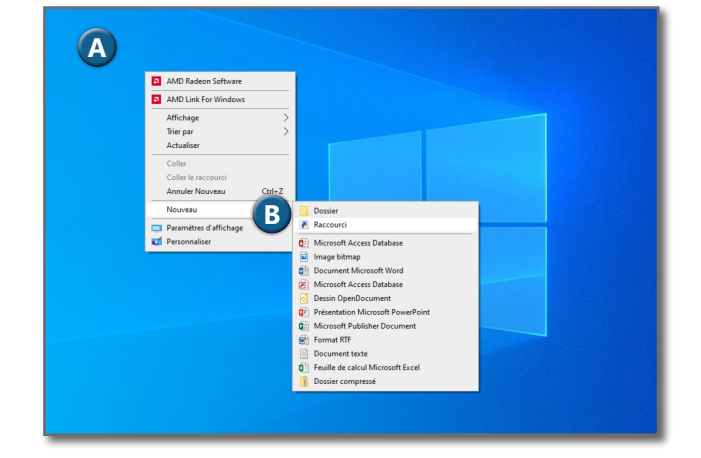

Cliquer sur « Parcourir » pour accéder à l'emplacement de ce fichier. **C**

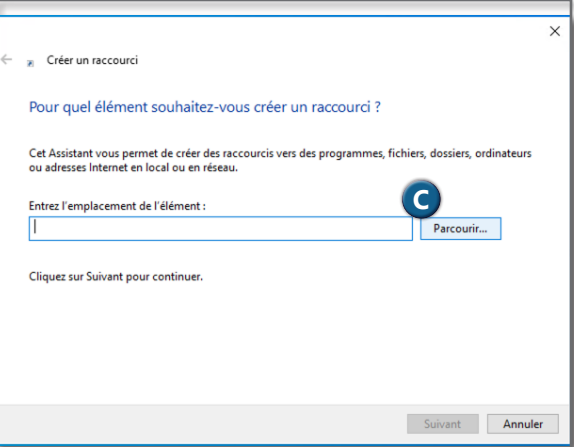

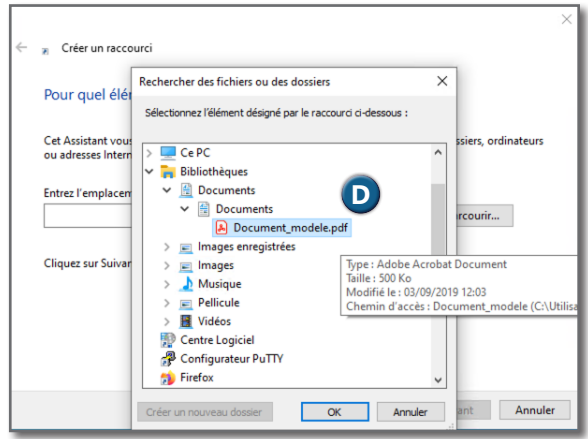

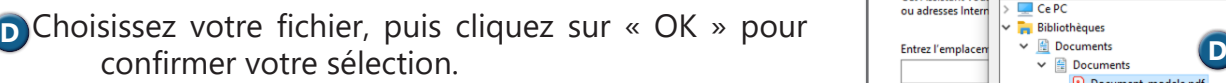

Son chemin d'accès doit maintenant apparaître dans **E** la zone de saisie. Vous pouvez alors cliquer sur « Suivant ».

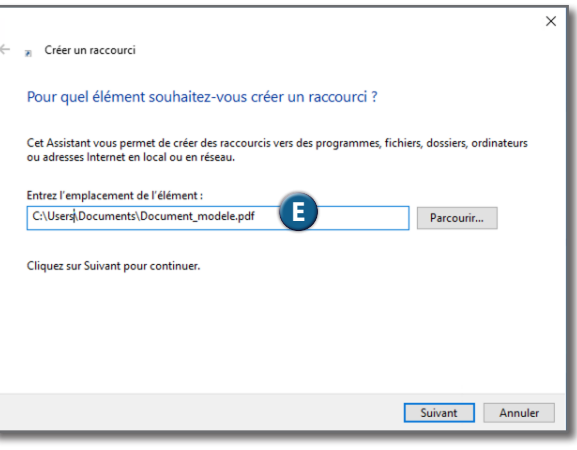

- Tapez le nom de votre raccourci dans la fenêtre suivante **F** (vous pouvez également reprendre le nom de votre fichier).
- Cliquez sur « Terminer » afin de créer ce raccourci sur **G** votre bureau.

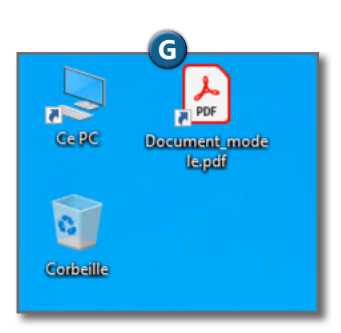

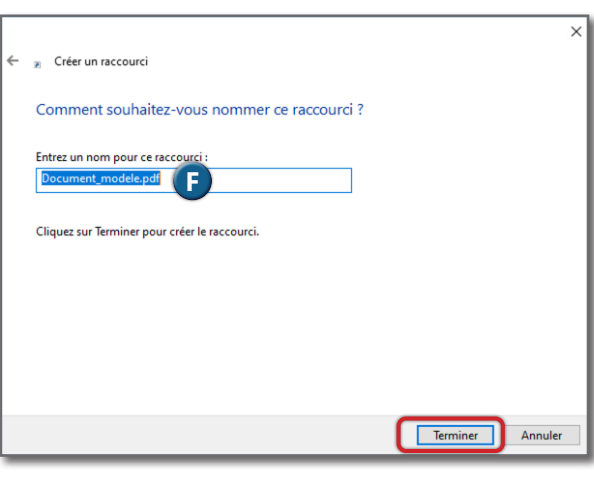

### **CRÉER UN RACCOURCI VERS UN PROGRAMME (PAR EXEMPLE, EXCEL)**

Nous allons ici vous montrer comment créer un raccourci vers Excel.

- Utilisez la touche [Windows]. **A**
- Cliquez sur l'icône du programme sélectionné et **B** maintenez une pression sur votre souris.
- Faites alors glisser l'icône Excel jusqu'au bureau pour la **<sup>C</sup> <sup>C</sup>** transformer en raccourci.
- **D** Un raccourci vers Excel apparaît automatiquement sur le bureau.

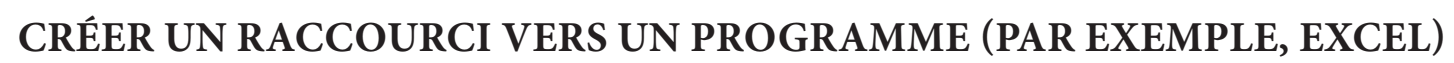

- La méthode de création d'un raccourci vers un site Web est la même pour les navigateurs Chrome, Edge et Firefox.
- **A** Il vous suffit de cliquer sur le cadenas se trouvant à **A CONCONNA CONNA CONNA CONNA CONNA CONNA CONNA CONNA CONNA CONNA CONNA CONNA CONNA CONNA CONNA CONNA CONNA CONNA CONNA CONNA CONNA CONNA CONNA CONNA CONNA CONNA C** gauche de l'URL.
- **B** Faire glisser le raccourci ainsi obtenu jusqu'à votre bureau.
- **C** Le site Web ainsi sélectionné apparaît alors sur le bureau **de la posturio de la posturio de la posturio de la** en tant que raccourci.
	- Un double-clic sur celui-ci vous permet d'ouvrir ce site Web dans votre navigateur par défaut..

## **BESOIN D'AIDE.**

Rendez-vous sur le portail *assistance.ac-grenoble.fr* pour créer un ticket d'incident.

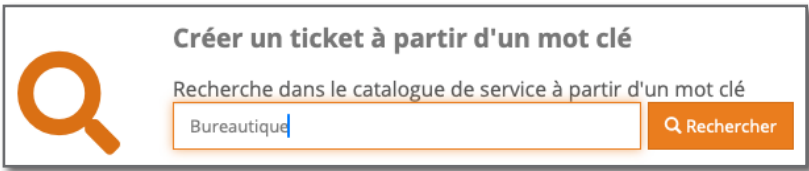

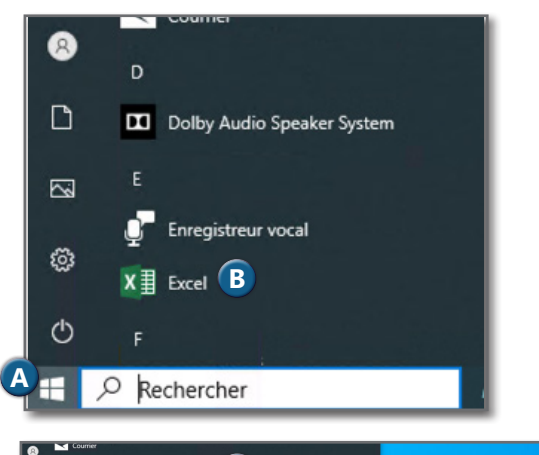

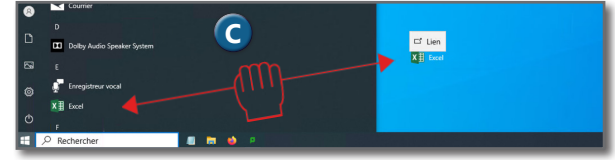

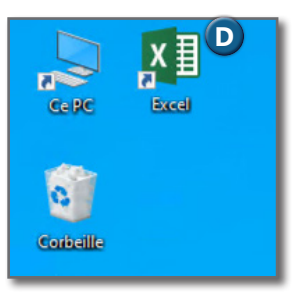

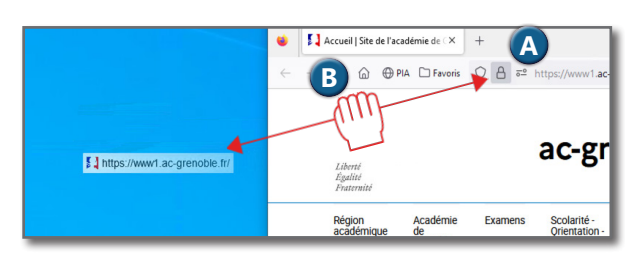

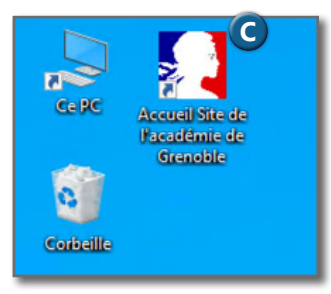